# **AntiVirus ClamWin: Manuel de l'utilisateur**

Manuel & Aide © 2004 - 2006 Russell Phillips

Traduction © 2005 - 2006 Pierre Slamich, Regis Debray et Dylan Aïssi

Code du programme ClamWin © 2004 - 2006 Alex Cherney

[www.clamwin.com](http://www.clamwin.com/)

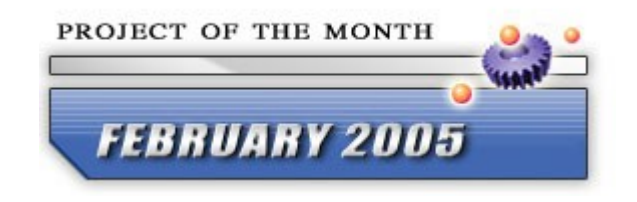

# **Introduction**

ClamWin est une interface graphique au logiciel anti-virus [ClamAV](http://www.clamav.net/) qui fonctionne sous Microsoft Windows. Un programme d'installation simple à installer est fourni.

Parmi les fonctionnalités,on retrouve:

- Planificateur programmer des analyses antivirus à des heures précises
- Mise à jour automatique de la base de définitions de virus via l'Internet
- Détecteur de Virus autonome
- Intégration dans les menus contextuels à Microsoft Windows Explorer analyser un fichier d'un clique droit
- Extension pour Microsoft Outlook pour analyser les courriels rentrants et sortants

Notez bien que l'Antivirus ClamWin n'inclut pas un analyseur temps-réel, ce qui veut dire que vous devez analyser manuellement un fichier pour y détecter un virus. Cependant, L'extension pour Microsoft Outlook effacera les pièces jointes infectées par des virus.

# **Instructions d' Installation**

#### *Windows*

Télécharger le programme d'installation le plus récent. Fermez tous les programmes en cours d'installation, puis double-cliquez sur le fichier téléchargé pour le lancer. Si une version antérieure de ClamWin est déjà installée , vous pouvez la mettre à jour en lançant le programme d'installation d'une version postérieure de ClamWin, et en écrasant la version existante. Dans ce cas le programme d'installation détectera si ClamWin est en cours de fonctionnement. Vous devez stopper ClamWin avant de continuer l' installation.

Après avoir cliqué sur **Next (Suivant)** sur la fenêtre initiale, les termes d'utilisation seront affichés. Ce programme est placé sous la licence publique générale GNU. Vous devez accepter les conditions de cette licence pour utiliser ce programme. Le programme d'installation installera également des fichiers binaires de Cygwin [\(www.cygwin.com\)](http://www.cygwin.com/) et Clam Anti-Virus [\(clamav.sourceforge.net\)](http://clamav.sourceforge.net/), qui sont également distribués sous la licence publique générale GNU.

Ensuite, le programme vous demandera où vous désirez installer ClamWin. L'option par défaut est normalement la bonne, et vous ne devriez la changer que si vous avez une raison particulière de le faire.

Ensuite vous sera demandé quelles parties du programme vous désirez installer.

Trois choix (Cygwin Files, ClamAV Files et ClamWin Files)(Fichiers Cygwin, fichiers ClamAV et fichiers ClamWin) sont grisées et ne peuvent pas être désélectionnées. Cela parce que ces fichiers sont essentiels au bon fonctionnement du programme. Les autres options sont les suivantes:

**Integration with Windows Explorer (Intégration avec Windows Explorer)** : Si cette option est sélectionnée, une option supplémentaire sera ajoutée au menu contextuel de Windows Explorer, vous permettant d'analyser aisément et rapidement des fichiers.

**Integration with Microsoft Outlook (Intégration avec Microsoft Outlook)**: Si cette option est sélectionnée, une extension à Outlook sera installée, qui vérifiera automatiquement que les courriels rentrants et sortants sont exempts de virus. Notez bien que cette option n'apparaîtra que si Microsoft Outlook (et non Outlook Express) est installé.

**Download Source Code (Télécharger le code source)** : Si cette option est sélectionnée, le code source du programme sera automatiquement téléchargé à partir d''Internet. Le code source n'est pas nécessaire pour un une installation normale mais peut intéresser les programmeurs.

Ensuite, le programme vous demandera dans quel dossier du menu Démarrer les icônes de ClamWin doivent être placées. Par défaut, un nouveau dossier appelé **ClamWin Antivirus** sera crée, et les icônes placées dedans.

L'écran suivant vous demande si vous aimeriez télécharger les fichiers de définition de virus aussitôt l'installation terminée. C'est une bonne idée de mettre à jour la base de définition de virus aussitôt que possible. Cet écran vous propose également l'option de placer une icône de raccourci sur le bureau.

L'écran final affiche un résumé des options que vous avez sélectionné. Pour installer ClamWin avec les options sélectionnées, cliquez sur **Install (Installer)**. Pour revenir en arrière afin de changer certaines options, cliquez sur **< Back (< Retour)**.

Si vous avez sélectionné **Download Source Code (Télécharger le code source)** ou **Download Virus Database Files (Télécharger les fichiers de définition de virus)**, cela sera fait une fois le programme installé. Vous aurez alors besoin d'être connecté à Internet.

# **Configuration**

Pour configurer ClamWin, faites soit un clique-droit sur l'icône à droite de la barre des tâches et sélectionnez **Configure ClamWin (Configurer ClamWin)**, ou, depuis la fenêtre principale du programme, choisissez **Preferences (Préférences)** dans le menu **Tools (Outils)**. Une boîte de dialogue comportant neuf onglets sera affichée, comme vous pouvez le voir ci dessous. Cliquer **OK** fermera la boîte de dialogue et sauvegardera tous les changements effectués. Cliquer sur **Cancel (Annuler)** fermera la boîte de dialogue sans sauvegarder les changements.

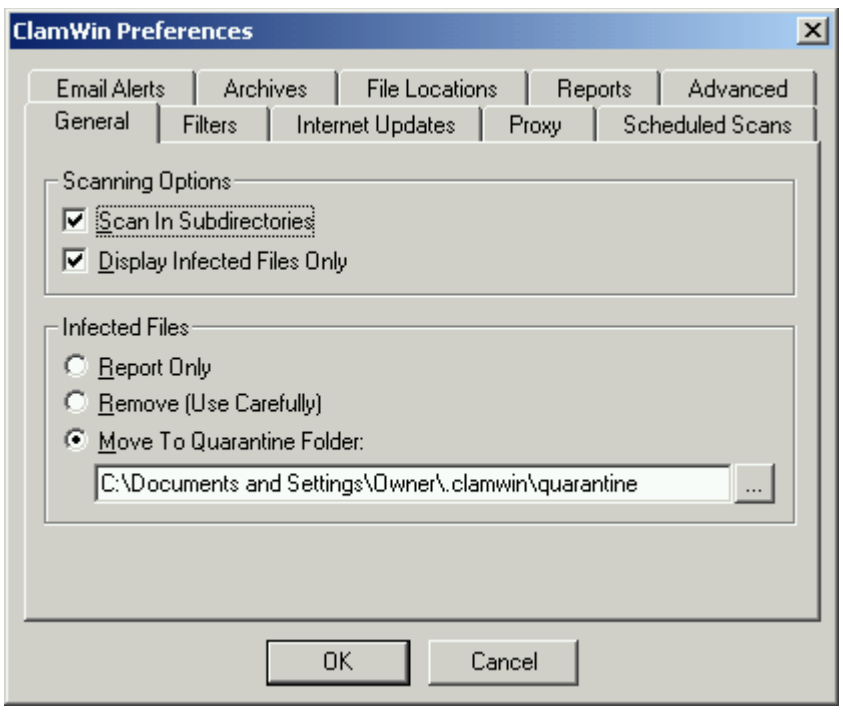

Chacun des onglets est détaillé ci-dessous.

### *General (Général)*

Cet onglet comporte des options qui contrôlent le comportement de ClamWin lors des analyses antivirales, et ce que ClamWin doit faire des fichiers infectés. Les **Scanning Options (Options d'Analyse)** contrôlent le comportement de ClamWin durant l'analyse antivirale. Toute combinaison d'options peut être sélectionnée. Les options proposées sont les suivantes:

**Scan In Subdirectories (Scanner les sous-répertoires):** Sélectionnez cette option pour que ClamWin scanne les sous-répertoires ainsi que le répertoire spécifié.

**Display Infected Files Only (Montrer uniquement les fichiers infectés):** Quand ClamWin est en train d'effectuer une analyse antivirale, il affiche le nom des fichiers au fur et à mesure qu'il les scanne. Si cette option est sélectionnée, ClamWin affichera uniquement le nom des fichiers infectés qu'il a détecté. Sélectionner cette option peut augmenter légèrement la vitesse d'analyse.

**Display Warning When Virus Is Detected (Afficher Une Alerte Quand Un Virus Est Détecté):** Si cette option est sélectionnée, un message d'alerte sera affiché si ClamWin détecte un virus.

Les options **Infected Files (Fichiers infectés)** contrôlent quelle décision ClamWin doit prendre si il détecte un virus. Une seule action à effectuer peut être choisie. Les options sont:

**Report Only (Simplement Signaler):** Si cette option est sélectionnée, ClamWin signalera simplement qu'un virus a été détecté.

**Remove (Supprimer définitivement)(A utiliser avec précaution!):** Si cette option est

sélectionnée, ClamWin effacera *définitivement* le fichier infecté. Le fichier ne sera pas placé dans la corbeille de Windows.

**Move To Quarantine Folder (Déplacer vers le dossier de quarantaine):** Si cette option est sélectionnée, ClamWin déplacera le fichier infecté vers le dossier défini. Pour changer ce dossier, entrez un chemin dans la boîte de texte, ou cliquez sur le bouton **...** pour trouvez un dossier grâce à l'explorateur.

Si un fichier du même nom est déjà présent dans le dossier de quarantaine, alors ClamWin ajoutera un point suivi d'un nombre au nouveau fichier, pour éviter d'écraser le fichier existant. Par exemple: Si un fichier appelé **eicar.com** est dans le dossier de quarantaine, et qu'un virus est détecté dans un fichier appelé **eicar.com**, alors le second exemplaire sera déplacé vers le dossier de quarantaine et renommé en **eicar.com.000**, un troisième exemplaire y serait de la même manière déplacé et renommé en **eicar.com.001**, etc.

### *Filters (Filtres)*

Dans cet onglet, ClamWin peut-être configuré pour analyser seulement certains types de fichiers, ou pour ignorer certains types de fichiers. Ces deux options peuvent être combinées pour obtenir un plus grand contrôle sur les types de fichiers qui seront analysés.

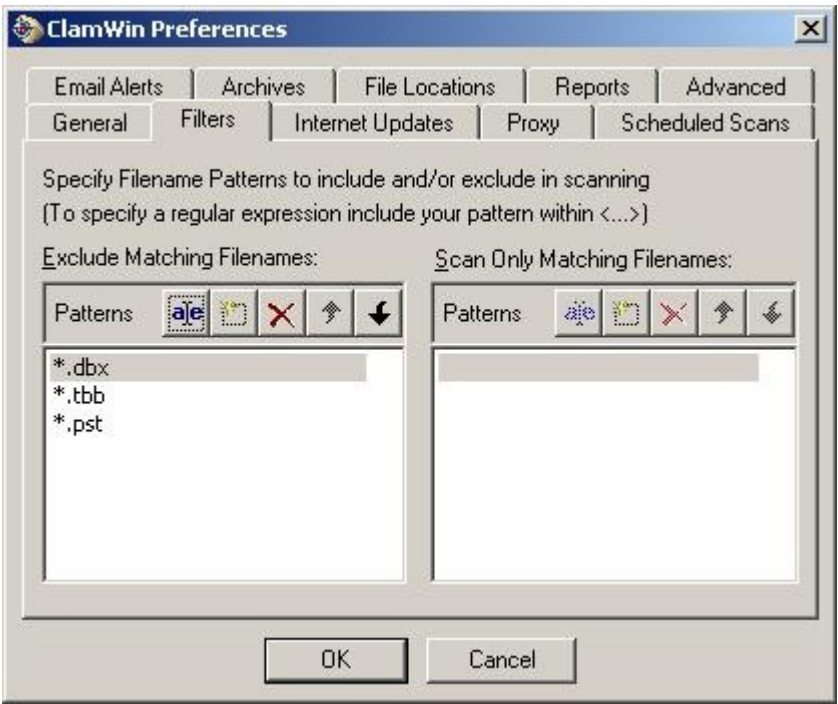

Des fichiers spécifiques peuvent être spécifiés en indiquant leur emplacement complet sur le disque, par exemple:

C:\Emplacement\du\dossier\Fichier.ext

Des dossiers être spécifiés en indiquant leur emplacement sur le disque suivi d'un \* à la fin, par exemple:

```
C:\Emplacement\du\dossier\*
```
Les Expressions régulières peuvent être utilisées en vue d'une plus grande flexibilité, mais doivent être contenues entre crochets (<ExpressionRégulière>). Des informations détaillées concernant les expressions régulières, dont des tutoriels, sont librement disponibles sur la toile. Faites une recherche grâce à votre moteur de recherche préféré sur les termes **expressions régulières**.

Par défaut, les extensions suivantes sont exclues des analyses antivirus:

- \*.dbx (utilisé par Microsoft Outlook Express pour stocker des e-mails etc.)
- \*.tbb (utilisé par Ritlabs The Bat! pour stocker des e-mails etc)
- \*.pst (utilisé par Microsoft Outlook pour stocker des données)

### *Internet Updates (Mises à jour en ligne)*

Sur cet onglet, vous pouvez contrôler la manière dont ClamWin met à jour la base de définitions de virus. Si l'option **Enable Automatic Virus Database Updates (Activer les Mises à jour automatiques de la base de définitions de virus)** est sélectionnée, ClamWin cherchera et téléchargera les mises à jour de la base de définitions de virus. L'utilisateur peut régler l'heure et le fréquence de ces mises à jour.

Si ClamWin n' est pas en marche (ou que l'ordinateur est éteint) à l'heure dite, la mise à jour sera appliquée au prochain démarrage de ClamWin (normalement la prochaine fois que l'ordinateur sera allumé). La seule exception est si la fréquence de mise à jour est réglée sur "workdays" ("jours de travail"), auquel cas il ne fera rien jusqu'à lundi

L'adresse du serveur à contacter peut être réglé manuellement. La plupart des utilisateurs désireront laisser le réglage par défaut (database.clamav.net). Cependant, si vous avez un serveur local qui est un miroir de database.clamav.net, vous pouvez entrer son adresse à la place.

L'autre option est **Update Virus Database On Logon (Mettre à jour la base de définitions de virus à la connexion)**. Si cette option est sélectionnée, ClamWin cherchera des mises à jour quand un utilisateur se connecte sur le PC.

# *Proxy (Proxy)*

Si vous vous connectez à l' Internet via un serveur proxy, entrez les détails dans cet onglet. Sinon, ne renseignez pas ces champs. La plupart des utilisateurs n'utilisent pas un serveur proxy, et peuvent donc ignorer sans risque cet onglet.

### *Scheduled Scans (Analyses Programmées)*

Cet onglet permet à l'utilisateur de configurer ClamWin de façon à démarrer des analyses antivirus à certaines heures. Les détails des analyses programmées sont affichés. Pour ajouter une analyse, cliquez sur le bouton **Add (Ajouter)** , puis réglez la description, fréquence, heure, et fichier à scanner. Une analyse antivirale déjà programmée peut être modifiée en cliquant sur le bouton **Edit(Modifier)** , ou supprimée en cliquant sur le bouton **Remove (Supprimer)**.

Une analyse antivirale programmées peuvent être activées ou désactivées en cliquant sur le bouton approprié. Une analyse antivirale qui a été désactivée ne se lancera pas à l'heure programmée.

# *Email Alerts (Alertes par Courriel)*

Pour que ClamWin envoie un courriel quand un virus est détecté, cochez l'option **Send Email Alert On Virus Detection(Envoyer un Courriel en cas de détection de Virus)**. Remplissez les détails concernant votre serveur SMTP , et les détails du message (sujet, adresse d'expéditeur, adresse du destinataire).

Note: certains serveurs SMTP n'ont pas besoin de nom d'utilisateur et de mot de passe. Si tel est le cas, ne renseignez pas ces paramètres.

Pour tester les paramètres, cliquez sur le bouton **Send Test Email (Envoyer un courriel de test)**.

Quand cette option est sélectionnée, ClamWin enverra un rapport par courriel chaque fois qu'un virus est détecté. Ce courriel comprendra le nom de l'ordinateur d'où a été envoyé le courriel, et une copie du journal de l'analyse antivirus.

# *Archives (Archives)*

ClamWin peut scanner les fichiers contenus dans des fichiers compressés (comme les fichiers .zip)à le recherche de virus. Cet onglet permet à l'utilisateur de choisir si ClamWin doit ou pas analyser le contenu des fichiers compressés, et fixer la taille maximum des fichiers compressés qui seront

analysés, le nombre maximum de fichiers extraits pour analyse,et le nombre maximum de sous archives qui seront extraites.

Il est à noter que l'analyse antivirus des dossiers compressés peut ralentir une analyse, et donc par conséquent désactiver l'analyse des dossiers compressés peut réduire la durée d'analyse antivirale.

### *File Locations (Emplacements de Fichiers)*

Cet onglet permet de changer la localisation du fichier du programme ClamScan, du programme FreshClam (le programme qui est utilisé pour récupérer les mises à jour de définitions de virus) et de la base de définitions de virus elle-même. Ces valeurs sont fixées durant l'installation, et n'ont normalement pas besoin d'être modifiées. *Ne changez pas ces paramètres à moins que vous ne sachiez ce que vous faites*. Si ceux-ci sont réglés incorrectement, ClamWin cessera de fonctionner.

# *Reports (Comptes-Rendus)*

Cet onglet permet à l'utilisateur de changer l'emplacement et le nom des fichiers journaux. La plupart des utilisateurs n'auront pas besoin de changer ces réglages.

Vous pouvez également activer ou désactiver l'affichage de messages d'alerte de type infobulle sur cet onglet. Par défaut, de tels messages sont activés. Déselectionner la case **Display Pop-up Notification Messages In Taskbar (Afficher une alerte de type infobulle dans la barre des taches)** empêchera l'affichage de messages d'information quand des virus sont détectés,quand la base de définitions de virus est mise à jour, etc.

# *Advanced (Avancé)*

Cet onglet comprend quatre paramètres. Les réglages par défaut conviendront à la plupart des utilisateurs.

**Treat Files As Mailboxes (Traiter les Fichiers Comme des Boîtes Mail):** Si cette option est sélectionnée, ClamWin analysera tous les fichiers comme si ils étaient des messages e-mail au format MIME (par ex: les boîtes mail Unix/Linux , les fichiers .eml sauvegardés d' Outlook Express)

**Extract Attachments and Macros from MS Office Documents:(Extraire les Pièces Jointes et les Macros des Documents MS Office)** Si cette option est sélectionnée, ClamWin cherchera les macro virus dans les documents MS Office.

**Limit Log File Size To (Limiter la Taille du Fichier Journal à[\):](http://www.linux-france.org/prj/jargonf/J/journal.html)** Les plus anciens messages du fichier journal seront effacés pour garder le fichier journal à la taille mentionnée.

**Scanner Priority (Priorité du Scanner):** Cette option peut être réglée sur Low (Faible), Normal (Normale) or High(Haute), et détermine la manière dont la puissance du processeur est répartie entre ClamWin et les autres applications. Régler la priorité à High (Haute) pourra rendre l'analyse antivirus plus rapide, mais ralentira les autres applications. Réciproquement, régler la priorité à Low (Faible) ralentira les analyses antivirus, mais devrait avoir moins d'impact sur les autres applications.

# **Usage**

Il y a différentes manières d'utiliser ClamWin:

- Lancement à partir du menu Démarrer
- Lancement à partir de l'icône de la barre des tâches
- Analyses antivirales programmées à l'avance
- Intégration à Outlook
- Intégration à Windows Explorer

Cette section abordera successivement chaque méthode

### *Lancement à partir du menu Démarrer*

Par défaut, pendant l'installation, un dossier nommé "ClamWin Antivirus" est créé, avec l'élément, "Virus Scanner". Cliquer sur cet élément ouvrira la fenêtre principale de ClamWin, comme montré ci-dessous

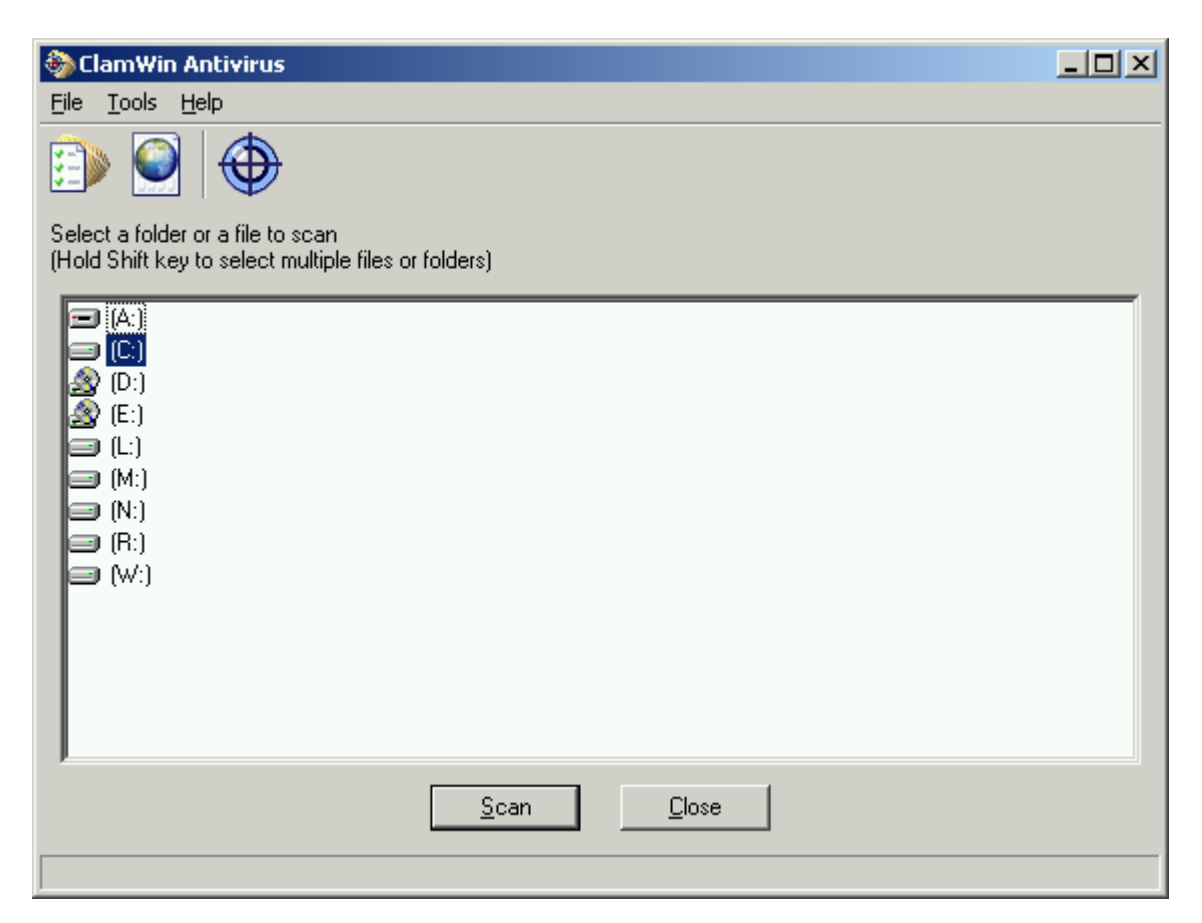

Pour scanner un fichier ou un dossier, sélectionnez-le dans la fenêtre principale, et cliquez sur **Scan**. Plusieurs fichiers ou dossiers peuvent être sélectionnés simultanément en maintenant la touche **Control** (Ctrl) ou **Shift** (la grosse flèche à gauche de votre clavier)enfoncée lors de la sélection.

### *Lancement à partir de l'icône de la barre des tâches*

Pour lancer ClamWin à partir de son icône affichée dans la barre des tâches, double-cliquez sur cette icône ou effectuez un clique-droit et choisissez **Open ClamWin(Ouvrir ClamWin)**. La fenêtre principale de ClamWin, comme montré ci-dessus.

L'icône de la barre des tâches permet d' acceder à d'autres options d'un clique droit:

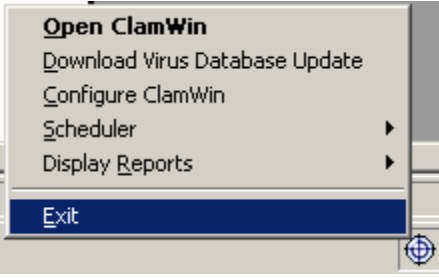

**Download Virus Database Update( Télécharger les Mises à Jour de la Base de Définitions de Virus)**: Si vous choisissez cette option, ClamWin vérifiera la présence d'une nouvelle version de la base de définitions de virus, et téléchargera les mises à jour s' il y a lieu.

**Configure ClamWin(Configurer ClamWin)**: Cette option affichera la fenêtre des préférences de ClamWin, où peuvent être modifiés les réglages de ClamWin.

**Scheduler(Planificateur)**: Si la souris est placée sur cette option,un sous-menu apparaîtra. A partir de ce sous-menu, vous pouvez configurer des analyses antivirale programmées, des analyses antivirales déjà programmées peuvent être lancées, ou les analyses en cours peuvent être stoppées.

**Display Reports(Afficher les Comptes-Rendus)**: Si vous passez la souris au dessus de cette option,un sous-menu sera affiché. De ce sous-menu, des comptes-rendus de mise à jour de base de définitions de virus ou d' analyse antivirale peuvent être affichés.

### *Analyses antivirales programmées à l'avance*

Des Analyses Programmées peuvent être configurées dans la fenêtre des préférences. Si une analuse programmée a été activée, ClamWin se lancera à l'heure spécifiée, sans interrompre l'utilisateur. Si un virus est détecté, une infobulle apparaitra au dessus de l'icône de la barre des tâches (note: la fonctionnalité d' infobulle ne marche pas sous Windows 98). L'action effectuée par ClamWin lors de la détection d'un virus sera fonction de ce que vous avez choisi dans l'onglet **General (Général)** dans la fenêtre des préférences.

### *Intégration à Outlook*

Si Outlook est installé sur l'ordinateur, et si l'option **Integration with Microsoft**

**Outlook(Intégration à Microsoft Outlook)** a été sélectionnée lors de l'installation de ClamWin, alors ClamWin scannera tous les courriels entrants et sortants à la recherche de virus. Cela est fait entièrement automatiquement,sans qu'une interaction de l'utilisateur soit nécessaire. Si un courriel entrant a un virus attaché en pièce jointe, cette dernière sera remplacée par un fichier de compte rendu contenant des informations sur le virus.

# *Intégration à Windows Explorer*

Si l'option **Integration with Windows Explorer (Intégration à Windows Explorer)** a été sélectionnée durant l'installation de ClamWin, un option supplémentaire (Scan For Viruses With ClamWin )(Rechercher des Virus avec ClamWin) sera ajouté au menu contextuel de Windows Explorer(accessible par un clique-droit). Faire un clique-droit sur ce fichier ou dossier et choisir cette option lancera une analyse antivirale de celui-ci, fournissant ainsi un moyen simple et rapide de scanner des fichiers douteux.

# **Réglages Avancés**

Cette section contient des détails pour les utilisateurs avertis.

#### *Configurer automatiquement ClamWin pour de nouveaux utilisateurs Windows*

Si une version du fichier clamwin.conf est dans le répertoire des exécutables ClamWin ("C:\Program Files\ClamWin\bin" dans le cas d'une installation par défaut), alors ce fichier de configuration sera utilisé pour configurer ClamWin pour tout nouvel utilisateur Windows. Si vous voulez paramétrer plusieurs nouveaux comptes utilisateur sur cet ordinateur, il est recommandé de choisir votre configuration par défaut et de copier ensuite votre fichier clamwin.conf dans cet emplacement.

### *Lancer une Analyse Antivirale en Ligne de Commande*

ClamWin peut être lancé en ligne de commande,à partir d'un fichier batch par exemple. Pour obtenir une liste complète des paramètres disponibles en ligne de commande, rendez vous dans le répertoire contenant les fichiers exécutables ("C:\Program Files\ClamWin\bin" pour une installation par défaut) et entrez la commande

```
clamscan.exe --help
```
Le répertoire de la base de définitions de virus *doit* être indiqué, en utilisant le paramètre - database=FILE/DIR . Dans une installation par défaut, la commande pour scanner le disque C: en entier est:

clamscan.exe --database="C:\Program Files\ClamWin\db" --recursive C:\

Notez bien que l'utilisation du paramètre  $-\text{recursive}$  sert à s'assurer que les sous-répertoires soient scannés.

Quand ClamWin est lancé en ligne de commande,une valeur sera retournée,indiquant si un virus a été trouvé ou non. Si aucun virus n'a été trouvé, la valeur retournée sera 0. Si un virus a été trouvé, la valeur retournée sera 1. Toute autre valeur retournée indique une erreur.

### *Mettre à jour la base de définition virale en Ligne de Commande*

ClamWin utilise freshclam.exe pour mettre à jour la base de définitions de virus. Comme pour le programme d'analyse clamscan.exe , ce programme peut être lancé en ligne de commande,à partir d'un fichier batch, etc. Pour obtenir une liste complète des paramètres disponibles en ligne de commande, rendez vous dans le répertoire contenant les fichiers exécutables ("C:\Program Files\ClamWin\bin" pour une installation par défaut) et entrez la commande

freshclam.exe --help

Le répertoire de la base de données ainsi que le fichier de configuration *doivent* être spécifiés. ClamWin génère un fichier de configuration freshclam à la volée, donc vous devrez créer le votre. Le fichier de configuration est un fichier texte. Reportez-vous à la [Documentation de ClamAV](http://www.clamav.net/doc/) pour plus de détails sur ce que vous pouvez inclure. Un fichier de configuration freshclam standard peut par exemple avoir les lignes suivantes (les lignes commençant par un # sont des commentaires):

```
# URL du serveur où le programme doit télécharger les mises à jour de la
# base de définitions de virus. Si cette option est dupliquée avec des
# valeurs différentes, chacune sera essayée dans l'ordre, jusqu'à ce qu'une
# mise à jour soit téléchargée avec succès
```
DatabaseMirror database.clamav.net

# Nombre d'essais pour chaque miroir avant de passer au suivant

MaxAttempts 3

Une fois que le fichier de configuration de freshclam a été crée, freshclam peut être lancé par une ligne de commande analogue à celle ci-dessous:

```
freshclam --datadir="C:\Documents and Settings\All Users\.clamwin\db" --
config-file="C:\Program Files\ClamWin\bin\freshclam.conf"
```
### *Obtenir des Mises à Jour à partir d'un serveur local*

Si vous avez installé ClamWin sur plusieurs ordinateurs en réseau, vous pouvez souhaiter qu'un seul des ordinateurs ne télécharge les mises à jour à partir d' Internet, les autres se mettant à jour à partir du réseau local. Ceci peut-être fait de deux manières.

La première méthode (et la plus préférable) nécessite un serveur web. Ce serveur web doit avoir les fichiers main.cvd et daily.cvd dans le répertoire web racine. Dans l'onglet **Internet Updates (Mises à jour en ligne)** de ClamWin, entrez l'adresse IP ou le nom de domaine du serveur dans la boîte de texte intitulée **Download Site (Site de Téléchargement)**. ClamWin sollicitera les mises à jour auprès du serveur web local, au lieu de le faire auprès du serveur Internet distant.

La seconde méthode est de mettre en place un fichier batch ou tout autre équivalent qui copie les fichiers main.cvd et daily.cvd à partir du serveur sur l'emplacement adapté sur les ordinateurs clients, en écrasant les versions existantes. Le système de tâches programmées de Windows peut être utilisé pour lancer ce fichier batch aussi souvent que necessaire. Désactivez l'option **Enable Automatic Virus Database Updates (Activer les Mises à Jour automatiques de la base de définitions de virus)** de ClamWin, de manière à ce qu'il ne sollicite les mises à jour auprès du serveur Internet distant.

### *Mettre à Jour Manuellement la Base de Définitions de Virus*

Pour mettre à jour manuellement la base de définitions de virus, téléchargez les fichiers de définitions de virus main.cvd et daily.cvd et copiez les dans le dossier de définitions de virus de ClamWin, en écrasant les fichiers existants. Les fichiers de base de définition de virus peuvent être téléchargés à partir de la page d'accueil de ClamAV à [www.clamav.net](http://www.clamav.net/)

# **FAQ: Foire Aux Questions**

#### *Q: Pourquoi est-ce que le message suivant apparaît dans les rapports de mise à jour, même quand Clamwin est mis à jour régulièrement?:*

Your ClamAV installation is OUTDATED - please update immediately!

Solution: ClamWin utilise ClamAV comme moteur d'analyse antivirale. Ce message apparaîtra si une nouvelle version de ClamAV est sortie avec de nouvelles fonctionnalités importantes. Mettre à jour ClamWin empêchera le message d'apparaître à nouveau.

Les mises à jour automatiques de ClamWin ne mettent pas à jour à l'heure actuelle le logiciel en luimême - ils mettent juste à jour la base de définitions de virus. La mise à jour logicielle automatique dans ClamWin est en cours de développement.

#### *Q: Une version localisée est-elle disponible? Est-ce que je peux traduire ClamWin dans ma langue?*

R: Pour le moment, ClamWin est seulement disponible en anglais. Traduire ClamWin serait difficile. Cependant, cela changera à l'avenir (probablement vers la version 1.0) et des fonctionnalités seront ajoutées pour rendre plus faciles la réalisation de version localisées de ClamWin.

Cependant, des versions traduites de la FAQ sont disponibles dans la section [Documents](http://sourceforge.net/docman/?group_id=105508) du [projet](http://sourceforge.net/projects/clamwin/) ClamWin sur le site SourceForge.net et un site internet totalement en français peut être consulté sur [http://fr.clamwin.com](http://fr.clamwin.com/)

Si vous voulez traduire le manuel et/ou la FAQ dans votre langue (autre que le français) ou aider à mettre à jour et améliorer la traduction française, veuillez contacter en anglais Russ Phillips à [avantman42@users.sourceforge.net](mailto:avantman42@users.sourceforge.net?subject=Translating ClamWin documentation)

#### *Q: Est-ce que je peux mettre à jour une version existante de ClamWin?*

R: Oui, lancez tout simplement le programme d'installation normal, et installez le par dessus la version existante.

#### *Q: Pourquoi est-ce que l'option Intégration avec Microsoft Outlook n'apparaît-elle pas pendant l'installation?*

R: Cette option apparaît uniquement si Microsoft Outlook est installé sur l'ordinateur. Prenez note que Outlook (qui fait partie de la suite logicielle Microsoft Office) et Outlook Express (qui est intégré à Windows) sont deux programmes très différents (malgré leur ressemblance en ce qui concerne les noms). ClamWin ne peut pas s'intégrer avec Outlook Express.

#### *Q: Est-ce que ClamWin peut-être configuré pour vérifier les fichiers quand ils sont ouverts/exécutés (plus connu sous le nom de "on-access scanning")?*

R: Non. Cependant, si l' "Intégration avec Windows Explorer" ("Integration with Windows Explorer" en anglais) a été choisie pendant l'installation, tout fichier peut-être scanné à partir de Windows Explorer par un simple clique droit dessus suivi de la sélection de "Scan For Viruses With ClamWin" ("Détecter la présence de virus avec ClamWin" en français)

#### *Q: Comment puis-je vérifier que ça marche?*

R: Téléchargez le fichier de test anti-virus EICAR à partir de

[http://www.eicar.org/anti\\_virus\\_test\\_file.htm](http://www.eicar.org/anti_virus_test_file.htm) Ce n'est pas un virus, mais un fichier de test standard. Tout programme anti-virus devrait le reconnaître et le traiter en tant que virus. ClamWin le signalera comme une "Eicar-Test-Signature" ("Signature de Eicar-Test" en français). Ce fichier est un programme DOS, et s'il est lancé malgré tout il affichera le message "EICAR-STANDARD-

#### ANTIVIRUS-TEST-FILE!"

#### *Q: J'ai installé ClamWin avec Intégration à Outlook. Pourquoi n'apparait-il pas dans Outlook?*

R: ClamWin n'apparaîtra pas comme une extension. Cependant, s' il a été installé correctement, un option en plus ("About ClamWin","Au sujet de ClamWin" en français) aura apparu dans le menu d'aide d' Outlook.

#### *Q: Est-ce qu'il vérifie les courriels rentrants et sortants?*

R: Si ClamWin est installé avec l'intégration à Outlook, il vérifiera tous les courriels entrant et sortant à la recherche de virus. Les courriels sont vérifiés automatiquement quand ils sont ouverts. Si un e-mail rentrant contient un virus en pièce jointe, la pièce jointe sera remplacée par un fichier de rapport anti-virus.

#### *Q: Comment est-ce que je peux signaler un virus que ClamWin ne reconnaît pas?*

R: ClamWin utilise la même base de données que ClamAV ([www.clamav.net\)](http://www.clamav.net/). Les Virus qui ne sont pas dans la base de données peuvent être signalés grâce au formulaire en ligne sur [www.clamav.net/sendvirus.html](http://www.clamav.net/sendvirus.html). Veuillez vous assurer que vous avez mis à jour votre base de données avec la nouvelle version avant d'utiliser ce formulaire. Les Fausses Alertes(un fichier non infecté fait apparaître une erreur) peuvent également être signalées ici.

#### *Q: Pourquoi l'Antivirus Libre ClamWin n'est-il pas reconnu par le Centre de Sécurité Windows?*

R:L'Antivirus Libre ClamWin ne scanne pas les fichiers automatiquement (c'est à dire chaque fois que vous ouvrez le fichier), mais vous devez scanner manuellement un fichier suspect avant de l'ouvrir. De fait, ClamWin n'offre pas une protection contre les virus complètement automatique et ne s'intègre pas au Centre de Sécurité Windows XP SP2. Ceci changera une fois que le composant d'analyse en temps réel (qui analyse lors de l'accès au fichiers) sera terminé. (L'équipe ClamWin travaille à l'heure actuelle activement dessus) Notez bien que lorsque vous utilisez le client e-mail MS Outlook (et non MS Outlook Express) ,alors tous vos courriels sont scannés automatiquement lorsque vous les ouvrez si vous avez installé le greffon pour Outlook lors de l'installation de ClamWin.

## **Dépannage**

#### *Problème: Quand j'essaye d'envoyer une alerte E-mail d'essai, un message semblable à ceci apparaît:*

Could not send the email. Please ensure you are connected to the internet. Error: SMTP instance has no attribute 'sock'

ou

Could not send the email. Please ensure you are connected to the internet. Error: SMTP AUTH extension not supported by server

Solution: Les réglages SMTP du serveur sont erronés. Notez que beaucoup de FAI(ou ISP) n'exigent pas un nom et un mot de passe d'utilisateur pour le serveur SMTP. Essayez de laisser ces réglages vides.

#### *Problème: Message d'erreur -*

```
Unable to create temporary directory
```
Cette erreur peut apparaître si vous avez précédemment installé et désinstallé Cygwin. Si vous n'avez besoin plus de Cygwin, enlevez cette clé dans la base de registre:

HKEY LOCAL MACHINE\SOFTWARE\Cygnus Solutions

Après avoir enlevé cette clé de la base de registres, réinstallez ClamWin

Si, cependant, vous avez encore besoin d'utiliser Cygwin, ajoutez cette clé dans la base de registres:

HKEY LOCAL MACHINE\SOFTWARE\Cygnus Solutions\Cyqwin\mounts v2\/tmp

Et ajoutez ces valeurs à la nouvelle clé:

Name: flags

Type: dword

Value: 0000000a

Name: native

Type: string

Value: "C:\\Documents and Settings\\All Users\\Local Settings\\Temp"

ou "C:\\Temp"

La valeur de la clé de registre "indigène" peut être n'importe quel dossier auquel l'utilisateur a accès en écriture.

#### *Problème: Outlook 2000 n'est pas détecté pendant l'installation*

L'installateur dans sa version actuelle ne détectera pas Outlook 2000 à moins que le Service Pack 1 soit installé. C'est un bogue connu, qui sera corrigé dans une version postérieure. Comme rustine, créez la clé suivante dans la base de registres et réexécutez alors l'installation de ClamWin

HKEY CURRENT USERSoftwareMicrosoftOfficeOutlook

#### *Problème: Un utilisateur non-administrateur ne peut pas installer ClamWin sous Windows XP*

Sous Windows XP, seuls les utilisateurs ayant les droits d'administrateurs peuvent installer

ClamWin. Ceci est un bogue qui devrait être réglé dans la version 0.40

#### *Clients E-mail qui stockent les messages dans un seul fichier*

Certains clients d' e-mail (par exemple [The Bat! e](http://216.239.39.104/translate_c?hl=en&ie=UTF-8&oe=UTF-8&langpair=en|fr&u=http://www.ritlabs.com/en/products/thebat/&prev=/language_tools)t [Mozilla Thunderbird \)](http://216.239.39.104/translate_c?hl=en&ie=UTF-8&oe= UTF-8&langpair=en|fr&u=http://www.mozilla.org/products/thunder bird/&prev=/language_tools) stockent tous les messages dans un seul fichier. D'autres stockent chaque E-mail dans un fichier séparé(1 mail,1 fichier). Si ClamWin trouve un virus attaché à un E-mail, il considérera le fichier entier (c'est-à-dire. tous les E-mails du dit dossier) comme étant infecté. Par conséquent, le fichier entier sera enlevé ou mis en quarantaine. Vous pouvez souhaiter régler les filtres (voyez les instructions pour configurer ClamWin) de sorte que ces dossiers ne soient pas scannés.

Les utilisateurs de The Bat! seront peut être intéressés de savoir que Marco Pontello a écrit un plugin qui permet à The Bat! d'utiliser ClamWin pour scanner des pièces jointes. Plus de détails sont disponibles [sur le site Web de Marco .](http://216.239.39.104/translate_c?hl=en&ie=UTF-8&oe=UTF-8&langpair=en|fr&u=http://mark0.net/plugins-tb-tbclamwin-e.html&prev=/language_tools)

#### *Conflits avec ActivePython*

Avoir Python installé ne devrait pas poser de problème si vous avez Python 2.3 et Pywin32-201 ( [http://sourceforge.net/projects/pywin32/](http://216.239.39.104/translate_c?hl=en&ie=UTF-8&oe=UTF-8&langpair=en|fr&u=http://sourceforge.net/projects/pywin32/&prev=/language_tools)) installés sur votre système. Il semble que les versions du python d'ActiveState qui viennent avec win32all-163 (maintenant pywin32) créent un conflit de DLL. Ainsi si vous avez ActivePython 2.3, installez simplement pywin32-201 et cela devrait être bon.

# **Comment exécuter ClamWin depuis un CD ou une clé USB**

#### *Introduction*

Ce tutoriel explique comment réaliser un CD ou une clé USB comportant ClamWin, permettant de scanner un PC sous Windows contre les virus sans avoir besoin d'installer ClamWin. Veuillez noter que le CD ou la Clé USB n'est PAS bootable, et que par conséquent, il ne peut être utilisé qu'avec un Windows fonctionnel. Ce tutoriel a été écrit pour répondre à la demande formulée dans le projet ClamWin [\(RFE 945882\)](http://sourceforge.net/tracker/index.php?func=detail&aid=945882&group_id=105508&atid=641465)

Le PC qui est utilisé pour créer le CD ou la clé USB doit avoir une version de ClamWin déjà installée, et doit être capable de copier des fichiers/dossiers sur un CD ou une clé USB..

#### *Préparation*

Commencez par installer la dernière version de ClamWin, puis télécharger la dernière mise à jour de la base de données virales. Reportez vous au manuel de ClamWin pour obtenir tous les détails de cette procédure. Notez que si vous désirez créer un CD, vous ne pourrez pas mettre à jour la base de données virales sans recréer ultérieurement un autre CD puisqu'un CD n'est qu'en lecture uniquement.

#### *Copie des dossiers*

Créez un dossier dans un endroit de votre choix afin d'y placer les fichiers qui devront être copiés sur le CD ou la clé USB, ex : C:\ClamWin-CD.

Dans ce dossier, créez un dossier nommé ClamWin.

Copiez le dossier du programme ClamWin dans C:\ClamWin-CD\ClamWin. Par défaut, le dossier du programme se trouve dans C:\Program Files\ClamWin

Copiez le dossier de la base de données de ClamWin database dans C:\ClamWin-CD\ClamWin. Sous Windows 2000/XP, le dossier par défaut de la base de données de ClamWin est dans C:\Documents and Settings\UTILISATEUR\.clamwin\db, où UTILISATEUR est votre nom de login (dans le cas d'une installation avec un utilisateur unique) ou C:\Documents and Settings\All Users\.clamwin\db (pour une installation pour tous les utilisateurs).

Vous devez maintenant avoir les dossiers suivants :

C:\ClamWin-CD

C:\ClamWin-CD\ClamWin\bin

C:\ClamWin-CD\ClamWin\db

C:\ClamWin-CD\ClamWin\lib

#### *Fichier .conf & Création du fichier Autorun*

Ouvrez le fichier C:\ClamWin-CD\ClamWin\bin\ClamWin.conf avec un éditeur de fichiers tel que l'utilitaire Notepad de Windows. Modifiez le contenu afin de le faire ressembler à l'exemple cidessous:

[ClamAV] clamscan=clamscan.exe freshclam=freshclam.exe database=..\db quarantinedir= logfile=

[Updates]

dbupdatelogfile=

time=

Dans le dossier C:\ClamWin-CD, créez deux fichiers de type texte, nommées autorun.inf et RUN\_ME.vbs. Assurez vous de ne pas laisser l'extension .txt à la fin du nom des ces fichiers. Editez le fichier autorun.inf puis modifiez le de façon à ce qu'il n'y ai que les 3 lignes ci-dessous :

[autorun]

OPEN=RUN\_ME.vbs

icon=ClamWin\bin\img\TrayIcon.ico

Editez le fichier RUN ME.vbs puis modifiez le de façon à ce qu'il n'y ai que les 3 lignes cidessous :

set oShell = WScript.CreateObject ("WScript.Shell")

oShell.Run "ClamWin\bin\ClamWin.exe"

set oShell  $=$  Nothing

#### *Copies des fichiers sur le CD/Clé USB*

Maintenant, il ne vous reste plus qu'à copier le contenu du dossier C:\ClamWin-CD sur un CD ou une clé USB. Ne copiez pas le dossier C:\ClamWin-CD lui-même, mais uniquement les fichiers qui s'y trouvent. La façon de copier ces fichiers dépend du CD ou de la clé USB que vous utilisez et du logiciel que vous utilisez pour graver ou copier les fichiers.

#### *Utilisation du CD/Clé USB*

Insérez le CD ou la clé USB dans le PC à analyser. Si Windows est configuré correctement, ClamWin démarrera automatiquement. Si ce n'est pas le cas, double-cliquez sur le fichier RUN ME.vbs. Si cela ne fonctionne pas, c'est que le soit le PC ne possède pas le service Windows Script Host, ou que ce service est désactivé. Dans ce cas, vous pouvez exécuter ClamWin manuellement en double-cliquant sur le fichier ClamWin.exe se trouvant dans le dossier ClamWin\bin.

ClamWin fonctionnera normalement, mais si l'exécution est faite depuis un CD, il aura les limitations suivantes :

- Les fichiers ne seront pas mis en quarantaine
- Les mises à jour Internet ne seront pas possible
- Les préférences ne pourront pas être changées

# **GNU GENERAL PUBLIC LICENSE**

Version 2, June 1991

Copyright (C) 1989, 1991 Free Software Foundation, Inc.

59 Temple Place, Suite 330, Boston, MA 02111-1307 USA

Everyone is permitted to copy and distribute verbatim copies of this license document, but changing it is not allowed.

### *Preamble*

The licenses for most software are designed to take away your freedom to share and change it. By contrast, the GNU General Public License is intended to guarantee your freedom to share and change free software - to make sure the software is free for all its users. This General Public License applies to most of the Free Software Foundation's software and to any other program whose authors commit to using it. (Some other Free Software Foundation software is covered by the GNU Library General Public License instead.) You can apply it to your programs, too.

When we speak of free software, we are referring to freedom, not price. Our General Public Licenses are designed to make sure that you have the freedom to distribute copies of free software (and charge for this service if you wish), that you receive source code or can get it if you want it, that you can change the software or use pieces of it in new free programs; and that you know you can do these things.

To protect your rights, we need to make restrictions that forbid anyone to deny you these rights or to ask you to surrender the rights. These restrictions translate to certain responsibilities for you if you distribute copies of the software, or if you modify it.

For example, if you distribute copies of such a program, whether gratis or for a fee, you must give the recipients all the rights that you have. You must make sure that they, too, receive or can get the source code. And you must show them these terms so they know their rights.

We protect your rights with two steps: (1) copyright the software, and (2) offer you this license which gives you legal permission to copy, distribute and/or modify the software.

Also, for each author's protection and ours, we want to make certain that everyone understands that there is no warranty for this free software. If the software is modified by someone else and passed on, we want its recipients to know that what they have is not the original, so that any problems introduced by others will not reflect on the original authors' reputations.

Finally, any free program is threatened constantly by software patents. We wish to avoid the danger that redistributors of a free program will individually obtain patent licenses, in effect making the program proprietary. To prevent this, we have made it clear that any patent must be licensed for everyone's free use or not licensed at all.

The precise terms and conditions for copying, distribution and modification follow.

### *GNU General Public License Terms and Conditions for Copying, Distribution and Modification*

0. This License applies to any program or other work which contains a notice placed by the copyright holder saying it may be distributed under the terms of this General Public License. The "Program", below, refers to any such program or work, and a "work based on the Program" means either the Program or any derivative work under copyright law: that is to say, a work containing the Program or a portion of it, either verbatim or with modifications and/or translated into another language. (Hereinafter, translation is included without limitation in the term "modification".) Each licensee is addressed as "you".

Activities other than copying, distribution and modification are not covered by this License; they are outside its scope. The act of running the Program is not restricted, and the output from the Program is covered only if its contents constitute a work based on the Program (independent of having been made by running the Program). Whether that is true depends on what the Program does.

1. You may copy and distribute verbatim copies of the Program's source code as you receive it, in any medium, provided that you conspicuously and appropriately publish on each copy an appropriate copyright notice and disclaimer of warranty; keep intact all the notices that refer to this License and to the absence of any warranty; and give any other recipients of the Program a copy of this License along with the Program.

You may charge a fee for the physical act of transferring a copy, and you may at your option offer warranty protection in exchange for a fee.

2. You may modify your copy or copies of the Program or any portion of it, thus forming a work based on the Program, and copy and distribute such modifications or work under the terms of Section 1 above, provided that you also meet all of these conditions:

a) You must cause the modified files to carry prominent notices stating that you changed the files and the date of any change.

b) You must cause any work that you distribute or publish, that in whole or in part contains or is derived from the Program or any part thereof, to be licensed as a whole at no charge to all third parties under the terms of this License.

c) If the modified program normally reads commands interactively when run, you must cause it, when started running for such interactive use in the most ordinary way, to print or display an announcement including an appropriate copyright notice and a notice that there is no warranty (or else, saying that you provide a warranty) and that users may redistribute the program under these conditions, and telling the user how to view a copy of this License. (Exception: if the Program itself is interactive but does not normally print such an announcement, your work based on the Program is not required to print an announcement.)

These requirements apply to the modified work as a whole. If identifiable sections of that work are not derived from the Program, and can be reasonably considered independent and separate works in themselves, then this License, and its terms, do not apply to those sections when you distribute them as separate works. But when you distribute the same sections as part of a whole which is a work based on the Program, the distribution of the whole must be on the terms of this License, whose permissions for other licensees extend to the entire whole, and thus to each and every part regardless of who wrote it.

Thus, it is not the intent of this section to claim rights or contest your rights to work written entirely by you; rather, the intent is to exercise the right to control the distribution of derivative or collective works based on the Program.

In addition, mere aggregation of another work not based on the Program with the Program (or with a work based on the Program) on a volume of a storage or distribution medium does not bring the other work under the scope of this License.

3. You may copy and distribute the Program (or a work based on it, under Section 2) in object code or executable form under the terms of Sections 1 and 2 above provided that you also do one of the following:

a) Accompany it with the complete corresponding machine-readable source code, which must be distributed under the terms of Sections 1 and 2 above on a medium customarily used for software interchange; or,

b) Accompany it with a written offer, valid for at least three years, to give any third party, for a charge no more than your cost of physically performing source distribution, a complete machinereadable copy of the corresponding source code, to be distributed under the terms of Sections 1 and 2 above on a medium customarily used for software interchange; or,

c) Accompany it with the information you received as to the offer to distribute corresponding source code. (This alternative is allowed only for noncommercial distribution and only if you received the program in object code or executable form with such an offer, in accord with Subsection b above.)

The source code for a work means the preferred form of the work for making modifications to it. For an executable work, complete source code means all the source code for all modules it contains, plus any associated interface definition files, plus the scripts used to control compilation and installation of the executable. However, as a special exception, the source code distributed need not include anything that is normally distributed (in either source or binary form) with the major components (compiler, kernel, and so on) of the operating system on which the executable runs, unless that component itself accompanies the executable.

If distribution of executable or object code is made by offering access to copy from a designated place, then offering equivalent access to copy the source code from the same place counts as distribution of the source code, even though third parties are not compelled to copy the source along with the object code.

4. You may not copy, modify, sublicense, or distribute the Program except as expressly provided under this License. Any attempt otherwise to copy, modify, sublicense or distribute the Program is void, and will automatically terminate your rights under this License. However, parties who have received copies, or rights, from you under this License will not have their licenses terminated so long as such parties remain in full compliance.

5. You are not required to accept this License, since you have not signed it. However, nothing else grants you permission to modify or distribute the Program or its derivative works. These actions are prohibited by law if you do not accept this License. Therefore, by modifying or distributing the Program (or any work based on the Program), you indicate your acceptance of this License to do so, and all its terms and conditions for copying, distributing or modifying the Program or works based on it.

6. Each time you redistribute the Program (or any work based on the Program), the recipient automatically receives a license from the original licensor to copy, distribute or modify the Program subject to these terms and conditions. You may not impose any further restrictions on the recipients' exercise of the rights granted herein. You are not responsible for enforcing compliance by third parties to this License.

7. If, as a consequence of a court judgment or allegation of patent infringement or for any other reason (not limited to patent issues), conditions are imposed on you (whether by court order, agreement or otherwise) that contradict the conditions of this License, they do not excuse you from the conditions of this License. If you cannot distribute so as to satisfy simultaneously your obligations under this License and any other pertinent obligations, then as a consequence you may not distribute the Program at all. For example, if a patent license would not permit royalty-free redistribution of the Program by all those who receive copies directly or indirectly through you, then the only way you could satisfy both it and this License would be to refrain entirely from distribution of the Program.

If any portion of this section is held invalid or unenforceable under any particular circumstance, the balance of the section is intended to apply and the section as a whole is intended to apply in other circumstances.

It is not the purpose of this section to induce you to infringe any patents or other property right claims or to contest validity of any such claims; this section has the sole purpose of protecting the integrity of the free software distribution system, which is implemented by public license practices. Many people have made generous contributions to the wide range of software distributed through that system in reliance on consistent application of that system; it is up to the author/donor to decide if he or she is willing to distribute software through any other system and a licensee cannot impose that choice.

This section is intended to make thoroughly clear what is believed to be a consequence of the rest of this License.

8. If the distribution and/or use of the Program is restricted in certain countries either by patents or by copyrighted interfaces, the original copyright holder who places the Program under this License may add an explicit geographical distribution limitation excluding those countries, so that distribution is permitted only in or among countries not thus excluded. In such case, this License incorporates the limitation as if written in the body of this License.

9. The Free Software Foundation may publish revised and/or new versions of the General Public License from time to time. Such new versions will be similar in spirit to the present version, but may differ in detail to address new problems or concerns.

Each version is given a distinguishing version number. If the Program specifies a version number of this License which applies to it and "any later version", you have the option of following the terms and conditions either of that version or of any later version published by the Free Software Foundation. If the Program does not specify a version number of this License, you may choose any version ever published by the Free Software Foundation.

10. If you wish to incorporate parts of the Program into other free programs whose distribution conditions are different, write to the author to ask for permission. For software which is copyrighted by the Free Software Foundation, write to the Free Software Foundation; we sometimes make exceptions for this. Our decision will be guided by the two goals of preserving the free status of all derivatives of our free software and of promoting the sharing and reuse of software generally.

#### **No Warranty**

11. BECAUSE THE PROGRAM IS LICENSED FREE OF CHARGE, THERE IS NO

WARRANTY FOR THE PROGRAM, TO THE EXTENT PERMITTED BY APPLICABLE LAW. EXCEPT WHEN OTHERWISE STATED IN WRITING THE COPYRIGHT HOLDERS AND/OR OTHER PARTIES PROVIDE THE PROGRAM "AS IS" WITHOUT WARRANTY OF ANY KIND, EITHER EXPRESSED OR IMPLIED, INCLUDING, BUT NOT LIMITED TO, THE IMPLIED WARRANTIES OF MERCHANTABILITY AND FITNESS FOR A PARTICULAR PURPOSE. THE ENTIRE RISK AS TO THE QUALITY AND PERFORMANCE OF THE PROGRAM IS WITH YOU. SHOULD THE PROGRAM PROVE DEFECTIVE, YOU ASSUME THE COST OF ALL NECESSARY SERVICING, REPAIR OR CORRECTION.

12. IN NO EVENT UNLESS REQUIRED BY APPLICABLE LAW OR AGREED TO IN WRITING WILL ANY COPYRIGHT HOLDER, OR ANY OTHER PARTY WHO MAY MODIFY AND/OR REDISTRIBUTE THE PROGRAM AS PERMITTED ABOVE, BE LIABLE TO YOU FOR DAMAGES, INCLUDING ANY GENERAL, SPECIAL, INCIDENTAL OR CONSEQUENTIAL DAMAGES ARISING OUT OF THE USE OR INABILITY TO USE THE PROGRAM (INCLUDING BUT NOT LIMITED TO LOSS OF DATA OR DATA BEING RENDERED INACCURATE OR LOSSES SUSTAINED BY YOU OR THIRD PARTIES OR A FAILURE OF THE PROGRAM TO OPERATE WITH ANY OTHER PROGRAMS), EVEN IF SUCH HOLDER OR OTHER PARTY HAS BEEN ADVISED OF THE POSSIBILITY OF SUCH DAMAGES.

END OF TERMS AND CONDITIONS

### *How to Apply These Terms to Your New Programs*

If you develop a new program, and you want it to be of the greatest possible use to the public, the best way to achieve this is to make it free software which everyone can redistribute and change under these terms.

To do so, attach the following notices to the program. It is safest to attach them to the start of each source file to most effectively convey the exclusion of warranty; and each file should have at least the "copyright" line and a pointer to where the full notice is found.

 $\leq$  one line to give the program's name and a brief idea of what it does.  $\geq$  Copyright (C)  $\leq$  vear $\geq$   $\leq$  name of author>

This program is free software; you can redistribute it and/or modify it under the terms of the GNU General Public License as published by the Free Software Foundation; either version 2 of the License, or (at your option) any later version.

This program is distributed in the hope that it will be useful, but WITHOUT ANY WARRANTY; without even the implied warranty of MERCHANTABILITY or FITNESS FOR A PARTICULAR PURPOSE. See the GNU General Public License for more details.

You should have received a copy of the GNU General Public License along with this program; if not, write to the Free Software Foundation, Inc., 59 Temple Place, Suite 330, Boston, MA 02111- 1307 USA

Also add information on how to contact you by electronic and paper mail.

If the program is interactive, make it output a short notice like this when it starts in an interactive mode:

Gnomovision version 69, Copyright (C) year name of author Gnomovision comes with ABSOLUTELY NO WARRANTY; for details type `show w'. This is free software, and you are welcome to redistribute it under certain conditions; type 'show c' for details.

The hypothetical commands `show w' and `show c' should show the appropriate parts of the General Public License. Of course, the commands you use may be called something other than `show w' and `show c'; they could even be mouse-clicks or menu items - whatever suits your program.

You should also get your employer (if you work as a programmer) or your school, if any, to sign a "copyright disclaimer" for the program, if necessary. Here is a sample; alter the names:

Yoyodyne, Inc., hereby disclaims all copyright interest in the program `Gnomovision' (which makes passes at compilers) written by James Hacker.

<signature of Ty Coon>, 1 April 1989 Ty Coon, President of Vice

This General Public License does not permit incorporating your program into proprietary programs. If your program is a subroutine library, you may consider it more useful to permit linking proprietary applications with the library. If this is what you want to do, use the GNU Library General Public License instead of this License.